# A Modern Approach to .m File Documentation (v. 1.0) GE-4200, Winter 2011-12, Dr. C. S. Tritt

Modern programming languages and coding styles generally involve internal, or self, documentation. The Java approach of putting each function in its own file and generating documentation automatically using the javadoc program is an example of this. There are many variations on this theme. Most organizations have a style guide or policy document outline their recommended or required practices. Together with my other handouts, this document is intended to simulate industrial practice.

I now required the installation and use of two programs, m2html (a Matlab script) and Graphviz (a free dot language processor) that is used by m2html. Download and installation instructions for these programs follow in appendices. The purpose of m2html is to create an interlinked collection of html files documenting your Matlab code. Graphviz is used by m2html to produce dependency (calling relationship) diagrams.

To accommodate the way m2html works and my approach to grading, you now must organize your work in a particular folder structure. I recommend you create a ge4200 folder in which to place all your work for this course. My ge4200 folder is a subfolder within my d:\classes folder, but yours can be anywhere you want it to be. You should put the files associate with each project in their own subfolder within ge4200. For example, you could put you problem 3 files in a subfolder called prob3. You will also need a documentation subfolder in your ge4200 folder, where m2html will put its output. I recommend you use m2html such that the documentation for each assignment is placed in a subfolder within your documentation folder. A good name for your documentation subfolder, and the one I use, is matDocs. This is all shown schematically below.

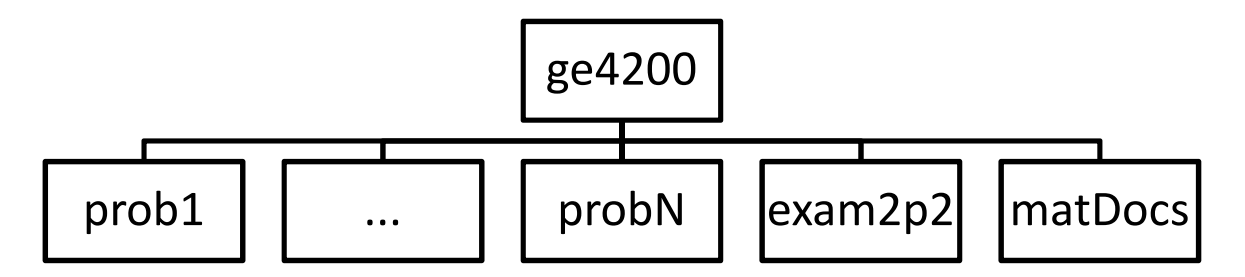

You are still required to write a memo covering the purpose, use and design of your program. See my "Advanced Matlab Program Documentation Requirements" (non-GUI Version 3.0 or higher) handout for details. Your memo should be placed in the same folder as your Matlab source code.

I have also created a Matlab script, zip2qrade.m that combines you source files, memo and m2html generated html documents into a single zip archive. You can then e-mail this zip file to me for grading. The zip2grade script reads your last name and document folder name from a configure file and prompts you for the source code folder name. The configuration file must be called z2gconfig.txt. You can download a zip archive, z2g.zip, containing the script and a sample configuration file from http://people.msoe.edu/~tritt/ge4200/examples.html. You should place its contents in your ge4200 folder. You should then edit the z2gconfig.txt file using the Matlab editor or any other text editor. The first line in this file is a comment and is ignored. The next line should be your last name. This name will be used to create the submission zip file names. The last line should be your documentation folder name. I will discuss and demonstrate the use of this program later in the Standalone Application slide show.

#### Using m2html

The document generation program m2html must be launched in the Matlab Current Folder, one directory level above the folder for which you want documentation generated. For example if your Matlab code is in the directory d:\ge4200\prob3, then you need set ge4200 as the current folder before running m2html. This can be done using the Current Folder setting in the command window or manually by entering

>>cd d:\ge4200

You can the launch m2html with a command like:

>> m2html('mfiles', 'prob3', 'htmldir', 'matDocs', 'recursive', 'on', 'global', 'on', 'graph', 'on');

This will cause m2html to process all the m-files within the prob3 directory and its subdirectories (the result of the recursive on option) and place the resulting documentation into the ge4200\matDocs folder. In this case, the matDocs subfolder will contain a prob3 subfolder with an html file for each M-file in the original prob3 subfolder and an index.html table of contents file. The documentation produced will indicate linkages (calling relationships among all the processed files (the result of the *global on* option)). An overall index.html file will also be placed in the matDocs directory. This file will contain an index to the files in the folders of ge4200docs directory.

# Appendix 1 – Installing m2html

Download the latest version of m2html from http://www.artefact.tk/software/matlab/m2html.

Unzip m2html.zip into the appropriate folder (for example d:\ge4200\m2html)

Add m2html folder to matlab search path for all future sessions (until explicitly changed). See the specific instructions for doing this in Appendix 3.

#### Appendix 2 – Installing Graphviz (Graph Visualization Software & dot language processor)

Download the latest version of Graphviz from http://www.graphviz.org.

There is a warning of the Graphviz website that there have been reports of the Graphviz installer destroying the Windows path variable. I didn't experience this problem when I installed it, but they recommend you create a Window restore point (what Graphviz calls a checkpoint) before executing the graphviz msi file. To do this:

Open the Windows System dialog by clicking the Start button, right-clicking Computer, and then clicking Properties.

In the left pane, click System Protection. If you're prompted for an administrator password or confirmation, type the password or provide confirmation.

Click the System Protection tab, and then initiate the creation of a restore point by clicking on Create….

In the System Protection dialog box, type a description, and then click Create.

After creating a restore point run the graphviz msi file by double clicking on it.

Note: you must restart windows after installing the Graphviz software for the *dot* command needed by *m2html* to be available.

# Appendix 3 – Changing and Saving the Matlab Search Path

To add folders to the search path for the current session and future sessions, use the addpath function, or follow these steps (in particular, note step 4, b for saving changes between sessions):

- 1. From the Current Folder browser, select File > Set Path.... The Set Path dialog box will appear.
- 2. Click one of these buttons:
	- a. Add Folder
	- b. Add with Subfolders
- 3. In the Browse For Folder dialog box, select the folder to add to the search path, and then click OK. MATLAB adds the specified folder to the top of the search path. If you do not want the folder at the top of the search path, see Changing the Order of Folders on the Search Path.
- 4. Keep or cancel the search path changes:
	- a. To use the newly modified search path only in the current session, click Close.
	- b. To reuse the newly modified search path in the current session and future sessions, click Save, and then click Close. For details on where to save the file, see Saving Changes to the Search Path.
	- c. To undo your changes, click Revert, and then click Close.
	- d. To restore the default search path, click *Default*, and then click *Close*. See Restoring the Default Search Path.

### Appendix 4 – A Few Comments about Paths

An important concept that is often skipped when introducing computer applications and programming languages is that of the search path. Programs must be able to find their component parts. On MS Windows system this is done by a combination of environment variables (particularly the path variable) and registry keys (the more modern, but still not universal approach). Unix and related operating systems (including Apple's OS X Lion) do not appear to use Window's registry approach.

Here is a short list of Matlab path related topics: Matlab Current Folder (see cd, and related topics in Matlab Help), Matlab User Path (see userpath, and related topics in Matlab Help). Matlab Path (see path, and related topics in Matlab Help) and Startup file, folder (see startup, matlabrc, and related topics in Matlab Help).